## **To Download Books**

## **Option 1**

1. From [http://lifesourcecenter.org/7attachment id=599](http://lifesourcecenter.org/?attachment_id=599)

Click on the light blue *book title* link which is located above Get Kindle Version for 99 Cents Link.

2. When you get the Windows Internet Explorer pop up box. Click the Save As Option

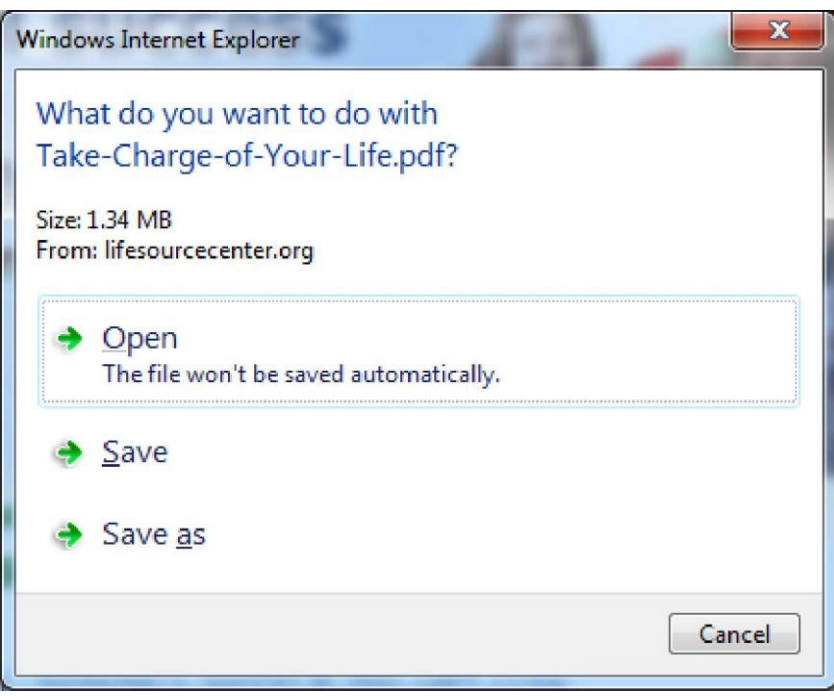

3. Save it to a location on your computer where you can easily access it. Please note this will be a PDF document.

## **Option 2**

1. From [http://lifesourcecenter.org/Pattachment id=599](http://lifesourcecenter.org/?attachment_id=599)

2. Click on the light blue Click on the light blue *book title* link which is located above Get Kindle Version for 99 Cents Link.

3. The book will open in your web viewer. Hover over the bottom and you will see buttons to save,

print, etc.

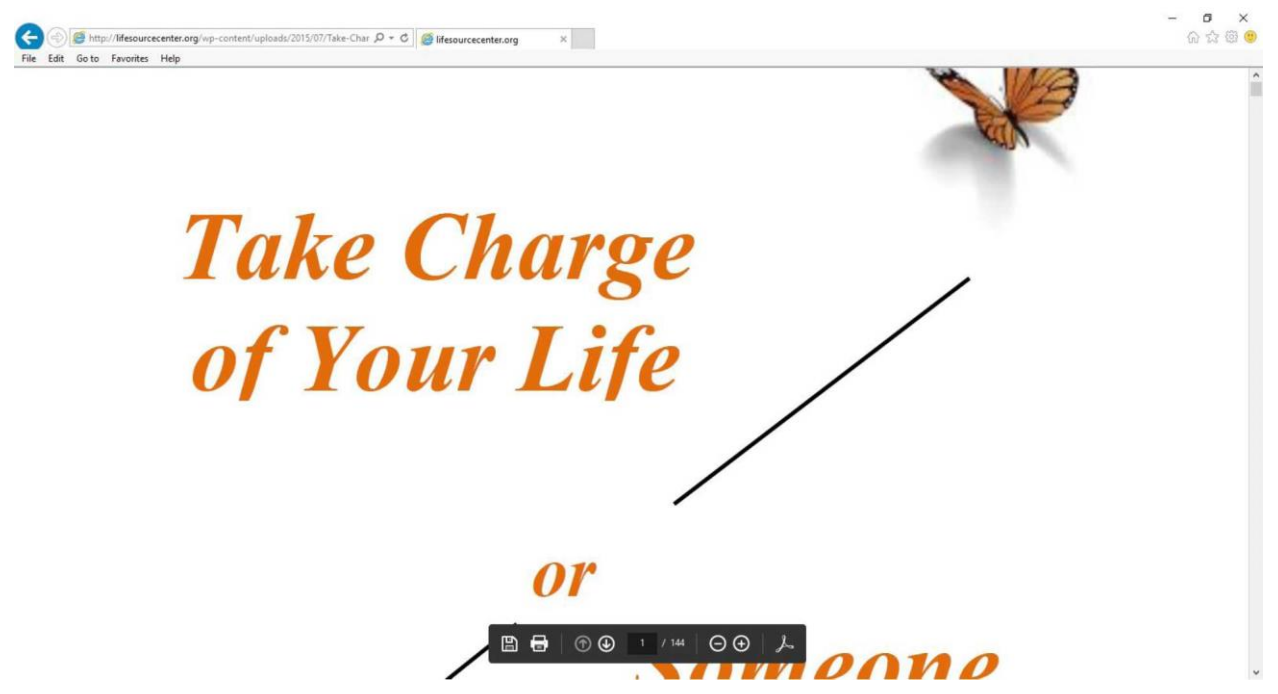

4. Click on the Save icon and save it to a location on your computer where you can easily access it. Please note this will be a PDF document.